1.- WEB DO COLEXIO - ACCESO - INICIAR SESIÓN - CREAR CONTIDO - PÁXINA - TÍTULO E SELECCIONAR SECCIÓN (**IMPRESCINDIBLE!!!!** Senón logo non che aparece en ningures).

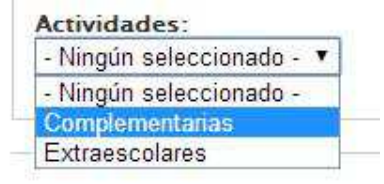

## 2.- **NA PÁXINA PODO FACER**:

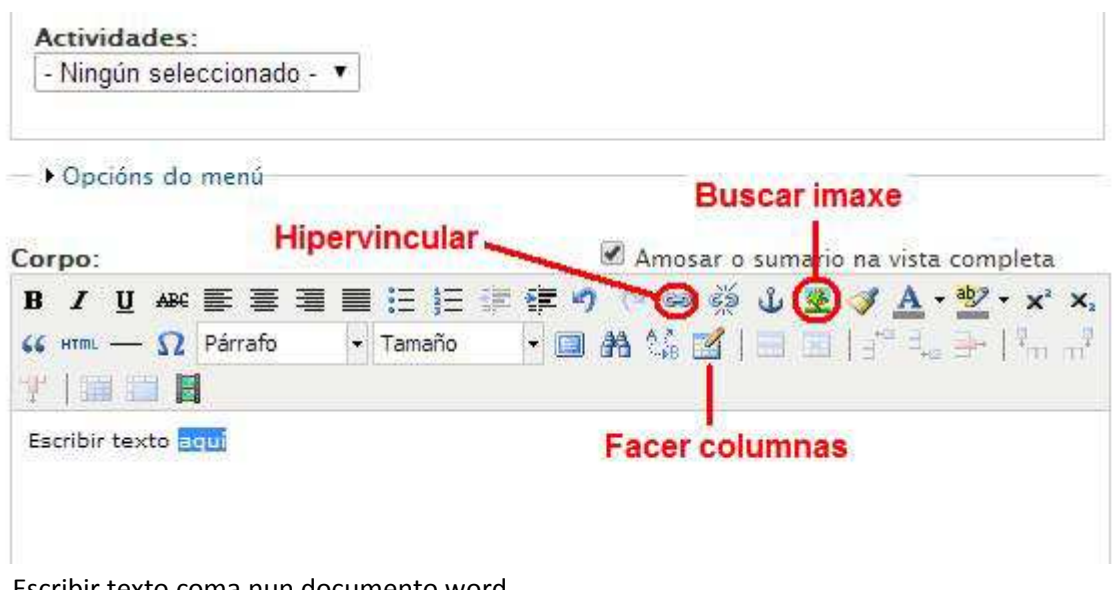

- Escribir texto coma nun documento word.
- **INSERTAR UNHA IMAXE**: Premer na **ÁRBORE -** Na URL da imaxe aparece un **CADRADIÑO A CARÓN**  - Premer para examinar e buscar imaxes. Aparecerá unha pantalla coas imaxes do meu PC. Na marxe superior esquerda dar a **UPLOAD - SELECCIONAR ARQUIVO -** Buscas o arquivo **- ABRIR E SUBIR.** Aparecerá a foto debaixo da galería de imaxes. Fas **CLIC SOBRE ELA** , comprobas que aparece o código na URL da imaxe e daslle a **INSERTAR.**
- ADEMAIS DA URL TAMÉN APARECEN OUTROS ELEMENTOS: **ALIÑACIÓN, BORDE**, **ESPAZO…**

Se queremos que apareza enmarcada cun borde poñemos o número 2 e en **espazo vertical e horizontal** poñemos un **7.** Deste xeito, o texto que poñas a carón da imaxe aparecerá un pouquiño separado, con marxes. A imaxe podes colocala á dereita, esquerda, arriba ou abaixo do texto.

# • **CÓMO OBTER AS FOTOS:**

Se xa as teño no meu ordenador só teño que buscar a carpeta onde aparecen.

Se non as teño podo ir a **Google** ao buscador de **IMAXES** e buscar o que necesite. Se quero unha imaxe que se mova **(animada)** só teño que escribir "**gif animado" ,** por exemplo: "nena gif". Gárdanse como unha imaxe normal: clic- **botón dereito - gardar imaxe como** - e gárdase nun lugar e cun nome. Se é unha imaxe estática habitualmente terá a extensión JPEG. Se ten movemento sempre é un GIF.

Ao picar sobre unha foto aparecen darredor cadradiños que picando sobre eles me permiten estirala, encollela e adaptala ao tamaño que eu queira -Non en todos os PCs-. Se as fotos son moi pesadas (grandes e de calidade) hai que reducilas previamente para que ocupen menos espazo, "pesen menos". **Non deben pasar en horizontal de 500 píxeles**.

### **Como reducir unha imaxe soa?**

O máis práctico é abrir esa imaxe co programa PAINT (que ven de oficio en Windows).

Logo en IMAXE - EXPANDIR OU CONTRAER - Sae unha nova ventá e nela poñemos en expandir o mesmo número en horizontal e vertical. Se poñemos 50-50 a imaxe redúcese a metade, se poñemos 25-25 a unha cuarta parte, etc. En IMAXE - ATRIBUTOS podemos ver os píxeles que ten a imaxe e ver se nos vale ou non.

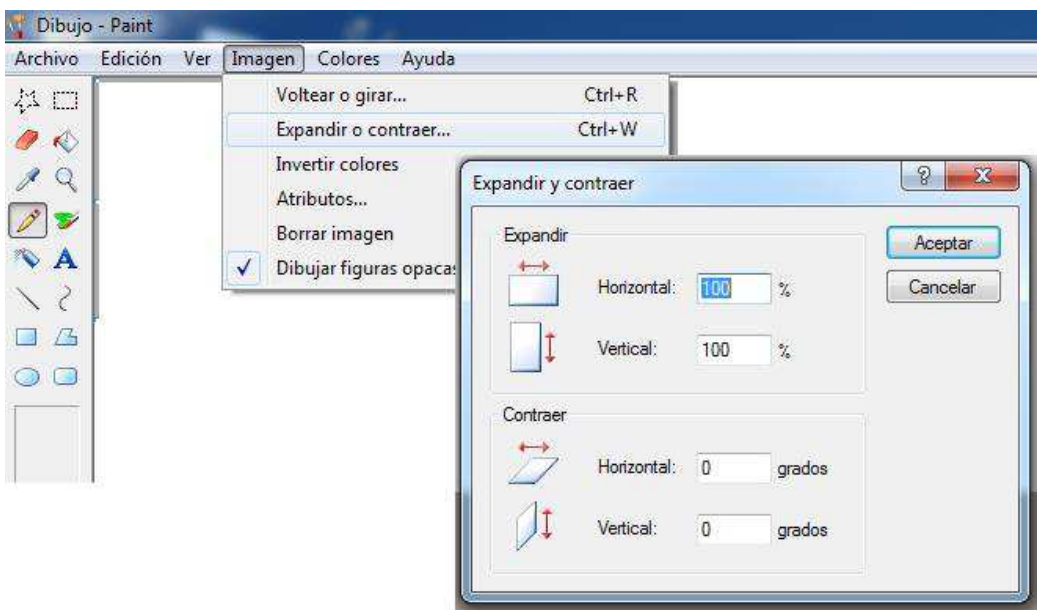

#### **Para reducir moitas imaxes xuntas?** Podemos usar o programa RESIZE

Uso do **RESIZE.** Picamos na icona do programa e aparece unha pantalla na que imos a **FILE- + ADD TO LIST - SELECCIONAMOS AS FOTOS** QUE QUEIRAMOS REDUCIR - ABRIR - E APARECEN NA PARTE ESQUERDA DA PANTALLA. NA DEREITA ESTÁ A PORCENTAXE (50 POR CENTO), CALIDADE… ETC. DÁMOSLLE A **START.** Comeza a reducilas e gárdaas na mesma carpeta onde estaban as orixinais pero diante das novas fotos aparece a palabra "**resized".** Para maior comodidade para traballar, selecciónoas, cópioas e pégoas nunha nova carpeta á que lle podo chamar "fotos reducidas". Alí irei buscalas cando as precise.

### XA TEÑO IMAXE E TEXTO NA MIÑA PÁXINA.

**COMO FACER UN HIPERVÍNCULO?** (é dicir, que piques na imaxe -ou nunha palabra ou frase- e che abra outra páxina web, vídeo…etc). **Seleccionas a imaxe, palabra, frase**... e a continuación vas á icona da **cadea** na barra superior. Aparece un cadradiño onde debes insertar a URL do enlace e o obxectivo. (Normalmente seleccionamos **abrir nunha nova ventá** para logo poder saír sen problema e non pechar ao mesmo tempo a páxina onde te atopas).

**ONDE BUSCAMOS A URL?** En primeiro lugar, debes ir á páxina á que desexas hipervincular á túa foto. É dicir, en **google, youtube..etc, buscas o vídeo, ou información** que necesites: exemplo, buscamos un vídeo en you tube chamado "alimentación saudable". Na **barra superior** da pantalla aparecerá a URL: http://www.youtube.com/watch?v=GU8WFy9io4Y que debemos **copiar e pegar.** Agora xa temos url e obxectivo e dámoslle a **Insertar.** A nosa imaxe quedou hipervinculada.

**COMO INSERTAR UN VÍDEO DIRECTAMENTE NA NOSA PÁXINA?** É dicir, quero que o vídeo **apareza directamente na páxina** que estou creando **("embebido")** . O vídeo anterior como calquera outro, teñen un **código** para poder envialos directamente á outra páxina web. Na parte inferior do vídeo aparecen opcións coma "compartir este vídeo", "insertar" ou "enviar por correo electrónico". Neste caso pretendo inserilo e **copio a dirección ou código que alí aparece.** Fíxate que nese código aparece a palabra "embed".

Regreso á miña páxina e debo "**DESACTIVAR O TEXTO ENRIQUECIDO**" (Disable rich text) e no cadro que aparece **pego a dirección.** A continuación doulle a **GARDAR** . Lembrade que para copiar e pegar calquera código "embed" sempre debedes desactivar o texto enriquecido para logo copiar o código na páxina.

**QUE SUCEDE SE O VÍDEO É MOI GRANDE OU PEQUENO?** Para calquera modificación que queira facer na miña publicación só debo ir a ela e picar no seu **Título.** Aparecerá unha nova ventá na que se poden ver as opcións de **VER** E **EDITAR**. Nesta última, podo facer todos os cambios que desexe sempre e cando a páxina fora creada por min. Na parte inferior podo gardar os novos cambios, facer unha vista previa e incluso borrar a páxina. Do mesmo xeito que **estiro e encollo as fotos para adaptalas ao tamaño desexado**, podo **picar e facer o mesmo co vídeo** -Non todos os PCs- de xeito que quede adaptado ao espazo e tamaño da páxina. Non te esquezas de gardar os cambios. Podes editar e cambiar as veces que desexes ata que o aspecto da páxina sexa do teu agrado.

### **ADXUNTAR UN ARQUIVO Á PAXINA.**

Tamén podo asociar un arquivo (recoméndase que sexa un pdf) á miña páxina de 2 formas:

- Seleccionamos unha imaxe, palabra, frase ... e hipervinculámola, pero en vez de a unha URL, a un arquivo que temos no noso ordenador.

- Utilizando o comando FICHEIROS ADXUNTOS que hai debaixo do cadro de escribir o texto. Se prememos aí, aparece unha ventá onde seleccionamos o arquivo e logo dámoslle a adxuntar.

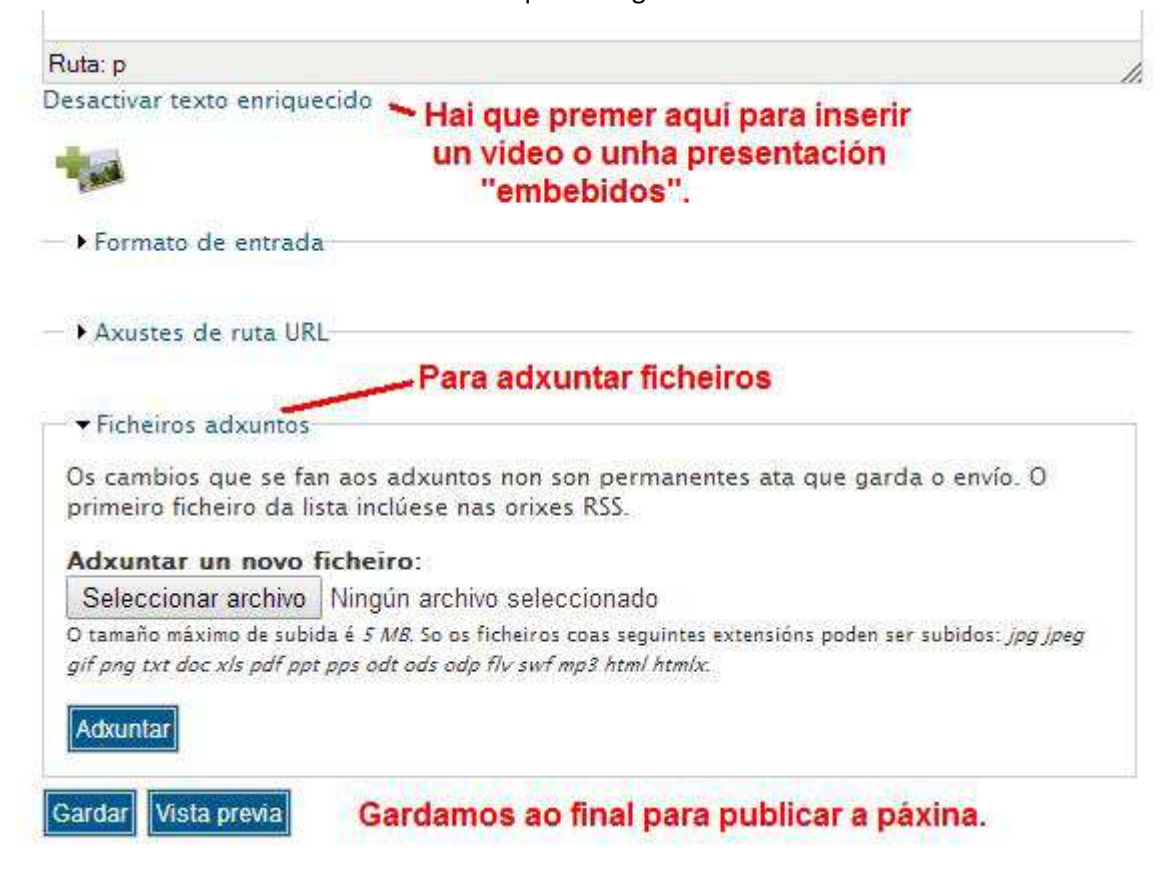

Recoméndase que os arquivos adxuntos de texto sexan pdf.

As últimas versións de word ou libre office xa teñen a opción de gardar en formato pdf.

Senón podemos transformar un word en pdf usando o programa **PDF CREATOR**.

Abrimos PDF CREATOR, prememos en DOCUMENTO e logo AGREGAR. Aparécenos unha ventá nova e nela temos que ir a pestana **Archivos PostScrip** e, nela, premer en **Todos los archivos** e neste momento aparecen os words e outros arquivos. Logo seleccionamos o arquivo word que queremos, esperamos a ver que fai o programa e gardamos. (Por defecto o pdf que creamos gárdase no mesmo lugar que o word).

**3. PICTURE TRAIL. EDITOR DE FOTOS.** Podemos crear un vistoso álbum de fotos con presentacións moi diversas e dun xeito moi sinxelo. Para iso, busca en google o programa gratuito e **inscríbete como membro. A opción VER TODAS AS PELÍCULAS** permíteche acceder aos múltiples modelos de presentación de fotos. Escolle o que máis che guste e a continuación imos crear o noso propio FLICK. Á dereita ves que aparece CREATE YOUR FLICK e **FREE SIGN UP HERE.** Picamos aí para inscribirnos e poder traballar.

### **Envías a inscrición e xa tes o teu usuario e código de acceso ou contrasinal. Non o esquezas!**

Agora xa podo entrar no programa: Vou **a LOGIN TO CREATE FLICKS ou MEMBER (na parte superior )** e introduzo o meu apodo e contrasinal. Escollo modelo e engado as fotos en **ADD PHOTOS.** Debaixo aparecerá un cadro no que aparece **ADD IMAGES - IMAGES FROM…** MY COMPUTER (por exemplo, selecciono dunha carpeta do meu ordenador). Pico en **Browse,** donde examino as fotos,selecciónoas e continúo (**NEXT**). Necesito ter un novo álbum para gardalas ( opción: "**Create a new album**", ao que poño un nome) porque logo téñoas que subir alí. (**UPLOAD**). Teño dúas opcións: subilas a un álbum que xa teña (para subir outras fotos novas…etc) ou crear un álbum novo. O seguinte paso é personalizar a presentación: **CUSTOMIZE FLICK**. Premendo nesa pestana dame moitas opcións de fondos, bordes, marcos…etc. que vou seleccionando e visualizando o resultado na pantalla. Cando teña o formato desexado, pincho a seguinte pestana (a terceira: **SAVE - get code**). Póñolle un nome á presentación , gárdoa e obteño o código (save and get code), que vou a copiar para logo engadir á miña páxina web. Ver que aparecen opcións de pegado en distintas webs: my space, facebook, twiter…Eu vou copiar o pequeno código que pon "**Embed code"- Copy.** (**non** o do recadro azul de abaixo).

A continuación, vou á miña páxina, **desactivo o texto enriquecido** (sempre o fago para insertar vídeos) e a continuación pego o código. Gardo os cambios e comprobo que aparece na miña sección. Lembrade que para modificar a posición, o tamaño...ou insertar un texto ou calquera outro elemento, picades no título da publicación e dádeslle a editar.

### 4. **ELABORACIÓN DE PRESENTACIÓNS DESDE O CORREO GMAIL DE GOOGLE.**

Unha forma moi práctica e sinxela de facer unha **presentación** con diapositivas do tipo Power Point é dende o correo electrónico **Gmail.** Se non o tes podes crear fácilmente unha conta e acceder logo co teu usuario e contrasinal. Unha vez aberta, na parte superior aparece un mosaico de pequenos cadradiños que che abre múltiples opcións: dende aquí tamén poderás compartir vídeos de youtube, ou acceder a mapas, calendarios… Interésanos a opción **DRIVE.** Abrindo a páxina, na parte superior esquerda, picamos na pestana **CREATE** e escollemos a opción de presentación **(Presentation).** Aparece unha diapositiva en branco, aínda que podes escoller outro tema ou fondos e engadir novas páxinas dándolle ao signo + (máis) que aparece na parte superior. Nesa mesma barra, a pestana "**Insert",** permítenos engadir elementos diversos, entre eles as imaxes **(images). (**Escollemos imaxe- **choose an image to upload**- seleccionámola e subímola). Pode aparecer algún problema se a imaxe é moi pesada- ten moitos Mb. Nese caso debemos reducilas primeiro (ver uso do **resize** ou outro programa similar). Unha vez que aparece na páxina adaptamos o tamaño e a colocación. Podemos poñer máis dunha foto na mesma páxina.

Unha vez rematada a nosa presentación, picamos na pestana **Share** (parte superior dereita), **poñémoslle nome** e gardámola **(save).** 

 A vantaxe desta páxina para elaborar presentacións, é que a información queda na "nube", de xeito que na opción "share" podemos compartir as nosas presentacións con outras persoas e incluso permitirlles que traballen con elas e poidan intervir na súa elaboración (editalas e modificalas se lle damos permiso para iso). Así, por exemplo, é posible que se realice un traballo grupal e cada un acceda a el dende o seu correo no momento que o desexe.

Xa temos a nosa presentación co seu código (share- link to share). Xa podo inserila na páxina web do centro de diversos xeitos: **hipervinculando a unha palabra, imaxe… ou accedendo directamente (embebida) pegando a dirección,** sen esquecer neste último caso desactivar o texto enriquecido.

#### **5. CREAR E COMPARTIR DOCUMENTOS EMPREGANDO GMAIL.**

Outra aplicación moi interesante que temos traballando con Gmail é crear **documentos** similares a un Word (**CREATE- DOCUMENT)** e do mesmo xeito que as presentacións, poder compartilos en rede, obter o vínculo e acceder directamente a él desde a nosa páxina web.

Tamén podemos crear un álbum de fotografías empregando **Google+ (PLUS).** Entrando no correo, prememos o signo + e aparecen diversas opcións para compartir textos, fotos… Imos a **Photos,** subímolas do ordenador, compartímolas (**share)** -dámoslle un nome ao noso álbum- e copiamos o código que aparece na parte superior e que nos servirá para o hipervínculo.

#### **6. PAINT e PAINT.NET PARA O TRATAMENTO DE FOTOS.**

O programa **Paint** é un programa de Windows que podemos atopar indo a INICIO - PROGRAMAS - ACCESORIOS. Abrindo o programa aparece unha páxina en branco na que se pode escribir, insertar debuxos e fotos, amplialas e reducilas dun xeito moi sinxelo entre outras aplicacións. Para escribir un texto prememos na **tecla** coa letra **A** (na barra de ferramentas da esquerda) que nos abre un cadro de texto. Para insertar unha foto imos a Archivo-Abrir- e seleccionamos a foto na nosa carpeta. Unha vez que aparece na páxina podemos traballar coa imaxe indo á pestana correspondente (**Imagen).** Ésta danos opción de voltear ou xirar a imaxe, cambiala de tamaño...que nos poden ser de moita utilidade. (Cando traballamos con fotos independentes e non con álbumes, é moito máis práctico que o resize, por exemplo, para reducila). Imagen - cambiar de tamaño- 50%, por exemplo, reducindo considerablemente o seu peso o que nos facilita subilas á web. Tamén podemos recortar os bordes ou partes da foto que queiramos suprimir só con picar nas esquinas e movendo o cursor. Pico sempre dende o vértice inferior dereito, e se o necesito, podo voltear ou xirar vertical, horizontalmente ou por ángulo segundo me conveña. Tamén podo abrir un cadro de texto e escribir sobre ela.

Unha opción máis avanzada do programa é **PAINT.NET,** que é necesario instalar. Atoparédelo fácilmente en Google e é un programa de descarga gratuita (Free download). Con el podemos facer un tratamento máis específico das fotografías e permite opcións tan interesantes como pasalas a **branco e negro, sepia, modificar brillo ou contraste, facer bocetos a lápiz ou en tinta, difuminar imaxes, eliminar ollos vermellos…** Na barra superior (Axustes, Efectos, Utilidades…) podedes experimentar as múltiples opcións. Picando na pestana de "Herramienta" podemos crear **círculos, rectángulos, elipses, rectas e curvas e sobreescribir texto** enriba da imaxe entre outras aplicacións.

#### **7**. **CREACIÓN DE VÍDEOS CO PROGRAMA "MemoriesOnTV 4".**

Na esquina inferior esquerda aparecen todos os arquivos e carpetas que temos no noso ordenador. Buscamos a carpeta coas fotos que queremos que aparecerá no listado. Co cursor, seleccionámolas e arrastrámolas á parte superior da pantalla. A continuación, na pestana **"Música"** podemos engadir unha pista mp3 premendo na tecla **+.** Debaixo aparece a pestana das **Ferramentas,** na que podemos sincronizar música e imaxes para que éstas coincidan no transcurso da presentación. En **"Efectos"** aplicamos efectos, transicións e retardo entre imaxes e podemos ver unha previsualización do resultado na pequena pantalla da dereita. (Podemos incluir unha ou varias pistas de música, elexir as imaxes de inicio de cada unha e elexir o tempo de retardo, sempre e cando non escollamos a opción de sincronización na que as imaxes avanzan a unha velocidade adapatada á duración da música). Darlle á pestana **"APLICAR"** para incorporar os cambios. A continuación procedemos a "**GRABAR",** xenerando un novo vídeo e seleccionando a ubicación onde o imos gardar na tecla dos puntos suspensivos. Prememos en **INICIO** e esperamos a que se procese a grabación. Ésta aparecerá na ubicación seleccionada nunha carpeta chamada VIDEO\_TS na que aparecen varios arquivos. O noso vídeo corresponde ao de maior peso ou tamaño (ver número de KB).

# 8. **TRANSFORMACIÓN DO VÍDEO A FORMATO \*. flv** (para poder subilo á páxina web). EMPREGO DO **PROGRAMA ANY VIDEO CONVERTER (AVC).**

Na pestana "agregar ou arrastrar archivos" buscamos o noso vídeo VTS no ordenador. Picamos nel, abrimos e automáticamente aparece na pantalla de entrada. A continuación, na esquina superior dereita, picamos e seleccionamos o formato **FLASH VIDEO MOVIE** (\*.flv). Procedemos a "**Converter agora".** Creouse unha carpeta no ordenador (usuarios-VIDEOS-Any Video Converter-FLV) na que aparece o vídeo co novo formato. Pódelo copiar e pegar noutra ubicación se o desexas (exemplo, no escritorio).

## **9. INSERTAMOS UN VÍDEO FLV** NA PÁXINA WEB.

Accedo á miña páxina web, creo unha páxina (non esquecer poñer un título e ubicación) e premo na pestana **"Ficheiros adxuntos"** da parte inferior. Alí **selecciono** o archivo- neste caso, o meu vídeo- e **Adxunto.** O tamaño máximo de subida é de 25MB polo que comprobamos que o noso vídeo non supera esa capacidade. (Para **evitar vídeos demasiado pesados** era necesario facer un previo tratamento das fotos, reducíndoas co programa **RESIZE**.Vemos ademais que tipo de ficheiros nos permite adxuntar: jpg jpeg gif png txt doc xls pdf ppt pps odt ods odp flv swf mp3).

A continuación temos varias opcións para a presentación do vídeo na páxina web:

Se deixamos activada a pestana **"Lista",** aparecerá na nosa páxina insertado directamente coa entrada " **1 adxunto",** que debemos picar para descargar.

Se queremos que **apareza** directamente con **formato de vídeo**, debemos copiar a dirección que aparece con letras moi pequenas, xusto debaixo da descrición, é dicir, a URL ou dirección web: http://www.edu.xunta.es/centros/cpibembibre/system/files/VTS\_02\_1\_001.flv.

Agora xa podemos insertar o vídeo picando na pestana de **vídeos (icona ou debuxo,** xusto debaixo de "Tamaño", para insertar ou editar medios embebidos). Copiamos a dirección en ARQUIVO/URL e insertamos. O vídeo aparecerá na nosa páxina e podemos aumentar ou diminuir o seu tamaño picando e arrastrando nos bordes.

Lembrade que coa dirección podemos tamén vincular o vídeo a calquera **texto ou imaxe**, se preferimos acceder a el a través dun **hipervínculo.** (se prefiro que só apareza ao premer nun texto ou imaxedeterminada. Axúdaríanos a aforrar espazo na nosa páxina no caso de colgar moitos vídeos). Existen outros xeitos para compartir vídeos, como pode ser a través de Gmail, Youtube, Vimeo… etc.

**SUBIR E COMPARTIR DESDE YOUTUBE:** YOUTUBE - UPLOAD -DASHBOARD -UPLOAD VÍDEO. Súbeme o vídeo a YOUTUBE e obteño a **dirección** para traballar con el. (Podo compartilo desde Gmail, Facebook, Twiter, Email…e tamén obter o código **"embed"** para insertalo directamente na miña páxina web. Tamén teño a dirección para hipervínculos na parte superior da páxina.

# **10. PUBLICACIÓN DE DOCUMENTOS CO PROGRAMA ISSUU.**

Accedemos a través de Google á páxina **ISSUU.COM** e dámoslle á pestana **UPLOAD.** Alí nos permite seleccionar un archivo para comezar (**select a file to get started).** Subimos o arquivo pdf, e en poucos segundos obtemos a nosa **publicación en formato libro** que podemos **publicar (PUBLISH NOW),** compartir e obter un **link** para poder acceder a ela e insertala na nosa páxina web. É especialmente útil para textos longos (**programacións, documentos de centro, revistas escolares…)** xa que permite unha visualización moi cómoda e vistosa.